Link do produktu:<https://draxic.pl/wykonanie-profili-icc-do-papierow-innej-marki-4-kartki-a4-wersja-premium-p-636.html>

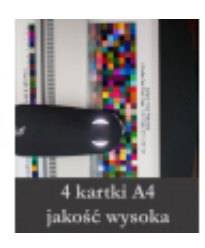

# Wykonanie profili ICC do papierów innej marki 4 kartki A4 - wersja premium

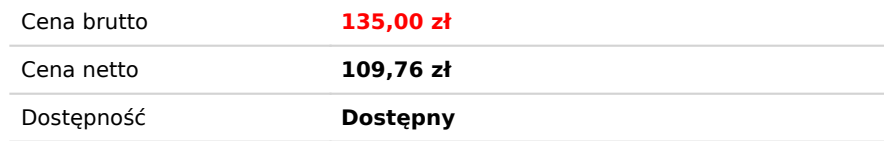

## Opis produktu

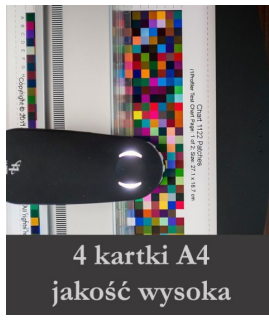

Wykonanie profili ICC dla konkretnej drukarki i konkretnego papieru. Wersja premium.

- format A4 (na 4 kartki - jakość wysoka) W przypadku jakości uniwersalnej wystarczy wydrukować 2 kartki A4 - [przejdź do wersji standardowej >>](https://draxic.pl/wykonanie-profile-icc-do-papierow-innej-marki-2-kartki-a4-p-637.html)

Należy pamiętać, że użycie tego samego profilu do innego papieru, drukarki, czy tuszy nie przyniesie oczekiwanych efektów!

Profile producenta mogą czasem odbiegać od wyników konkretnej drukarki, czy użytego zamiennika.

#### **Zalety użycia profili ICC:**

- dużo lepszy efekt końcowy niż z zastosowanymi własnymi korektami,
- oszczędność materiału zużytego na testy,
- oszczędność czasu poświęconego na korektę każdego zdjęcia.
- profil nie wyeliminuje błędów powstałych podczas edycji zdjęcia na nieprawidłowo skalibrowanym monitorze.

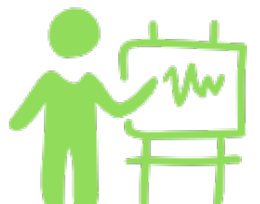

.

### **Instruktaż wykonania indywidualnych profili ICC**

#### **1. Pobierz paski testowe:**

format A4 (na 2 kartki - jakość uniwersalna) [plik nr 1,](/images/PJet/profile-ICC-PermaJet/patches/A4na2kartki/A4-na-2-kartki-plik-nr-1.tif) [plik nr 2.](/images/PJet/profile-ICC-PermaJet/patches/A4na2kartki/A4-na-2-kartki-plik-nr-2.tif)

#### **2. Pobierz darmową aplikację Adobe Color Printer Utility:**

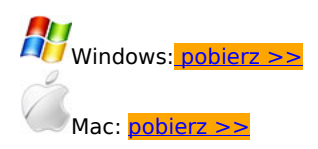

**Adobe Color Printer Utility nie jest obs?ugiwane w systemie macOS Catalina 10.15 lub nowszym.**

#### **3. Rozpakuj pobrany plik.**

.

#### **4. Otwórz plik o nazwie: Adobe Color Printer Utility.exe**

**5. Wybierz pierwszy pobrany pasek testowy o nazwie plik nr 1, pojawi się obraz tego paska:**

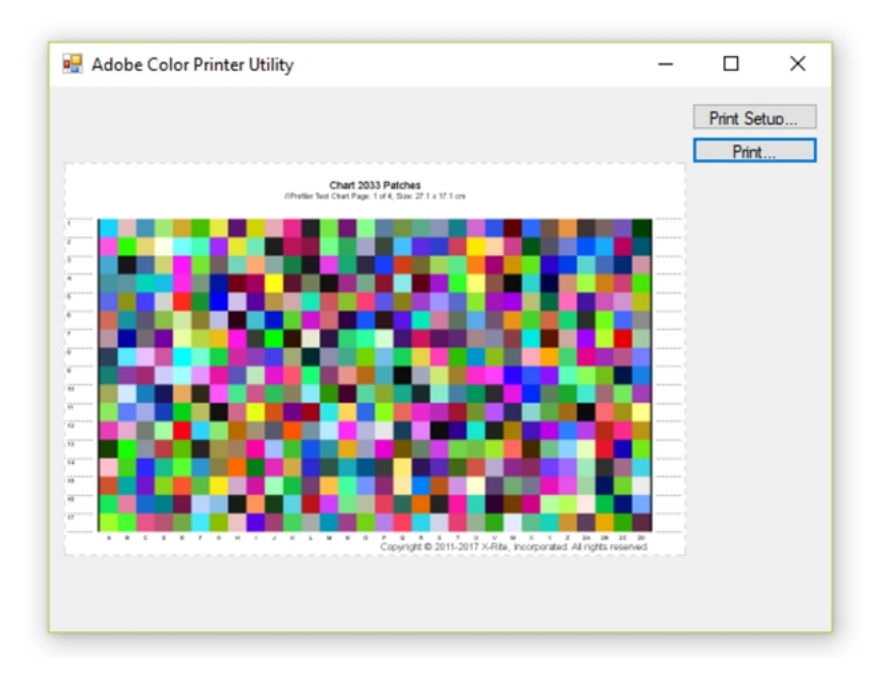

**6. Kliknij w Print Setup (ustawienia strony) a wyświetli się następujące okno:**

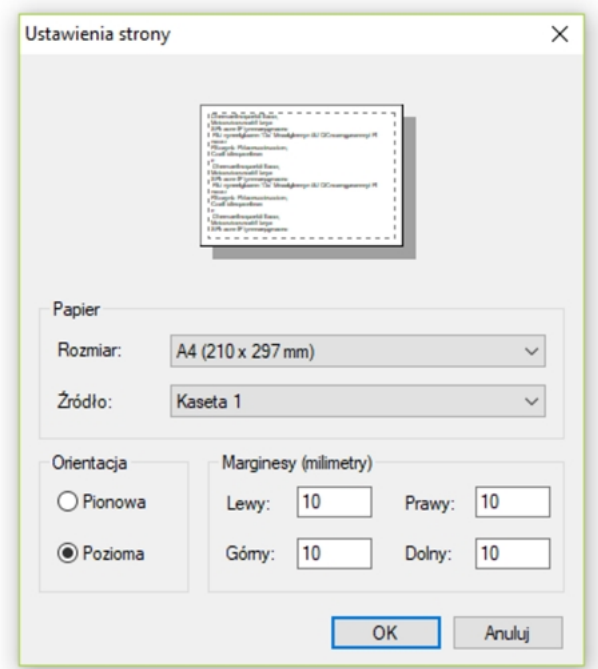

Przepisz ustawienia. Pamiętaj o orientacji - **POZIOMA!**

**7. Kliknij Print (drukowanie). Wybierz drukarkę, do której mają być wykonane profile ICC. W tym instruktażu wybrano drukarkę Epson SC- P800.**

**8. Wybierz Właściwości.**

.

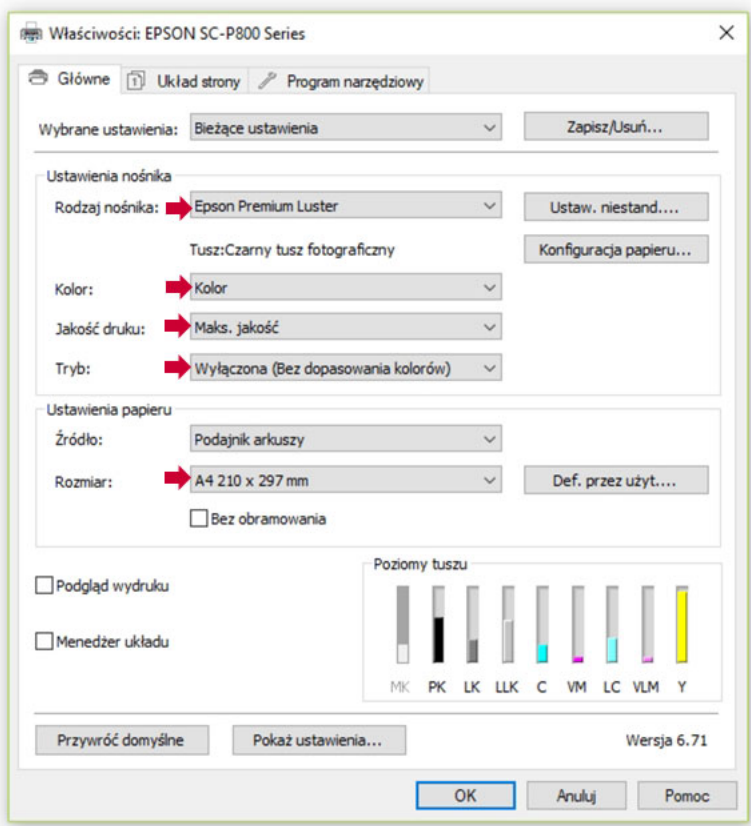

#### **UWAGA!**

Należy wybrać nośnik bazowy dla profilowanego papieru z listy nośników widocznych w sterowniku.

#### **9. Kliknij w OK i drukuj pierwszy pasek testowy. Z drugim, .... patrz pkt. 5.**

**PAMIĘTAJ, aby po wydrukowaniu pasków, odczekać do około jednej godziny a później je składać. Unikniesz rozmazań, które mogą negatywnie wpłynąć na jakość wykonanych profili.**

#### **10. Opisz każdy wydruk w prawym górnym rogu, imię i nazwisko oraz adres mailowy, na który mają być wysłane profile.**

#### **11. Wydrukowane paski testowe o formacie A4 w ilości 2 sztuki wyślij na adres otrzymany w mailu.**

Gotowy plik z indywidualnymi profilami ICC prześlemy na wskazany przez Państwa adres mailowy.

#### **UWAGA!**

.

Nasze profile objęte są prawem autorskim i udostępniane są tylko dla naszych klientów bezpłatnie do wyłącznego użytku komercyjnego i osobistego.

Jakiekolwiek rozpowszechnianie ich bez zgody autora jest zabronione.